## **Supplementary information 8 –** Procedure to download the output raster data.

- Go to the Livestock Geo-Wiki on: http://www.livestock.geo-wiki.org;
- Click on "**Register here!**" in the right hand panel (or go directly to: <u>http://www.geo-wiki.org/registration/</u>);<br>• Enter your details, follow the instructions and log in:
- Enter your details, follow the instructions and log in;
- Click on "**Go to Application**" in the right hand panel;
- Verify that the top left drop-down menu is set on "**Livestock**" (see below);
- Different livestock distributions can be selected for viewing by clicking on the "**Livestock distributions**" button on the left hand menu (see below);
- Click on the "**Download**" button on the left hand menu;
- Data for each species are downloaded by clicking on their respective buttons and following the instructions;<br>• The metadata of each layer can be accessed by clicking on the "metadata" link
- The metadata of each layer can be accessed by clicking on the "**metadata**" link.

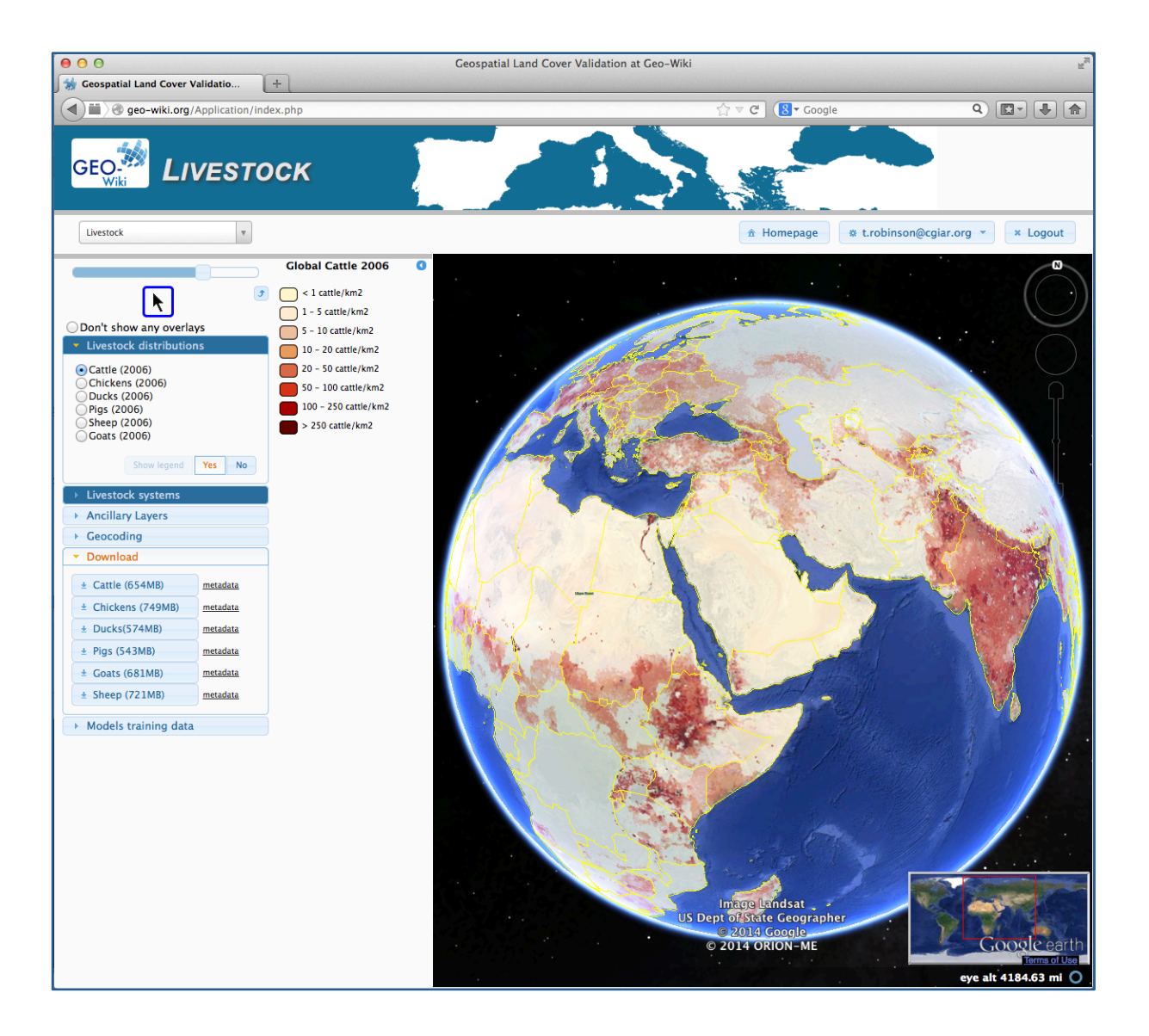